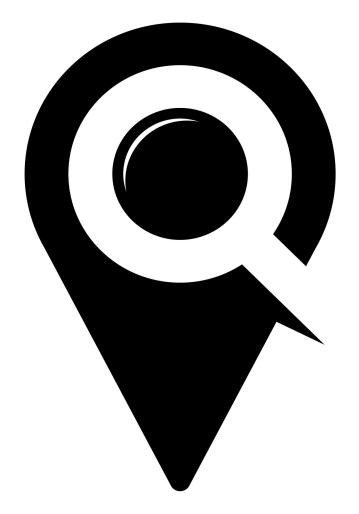

# ROOM MANAGEMENT

## GETTING STARTED GUIDE

Begin by selecting the drop-down arrow under "Room Management" in the left navigation. Click on "Rooms."

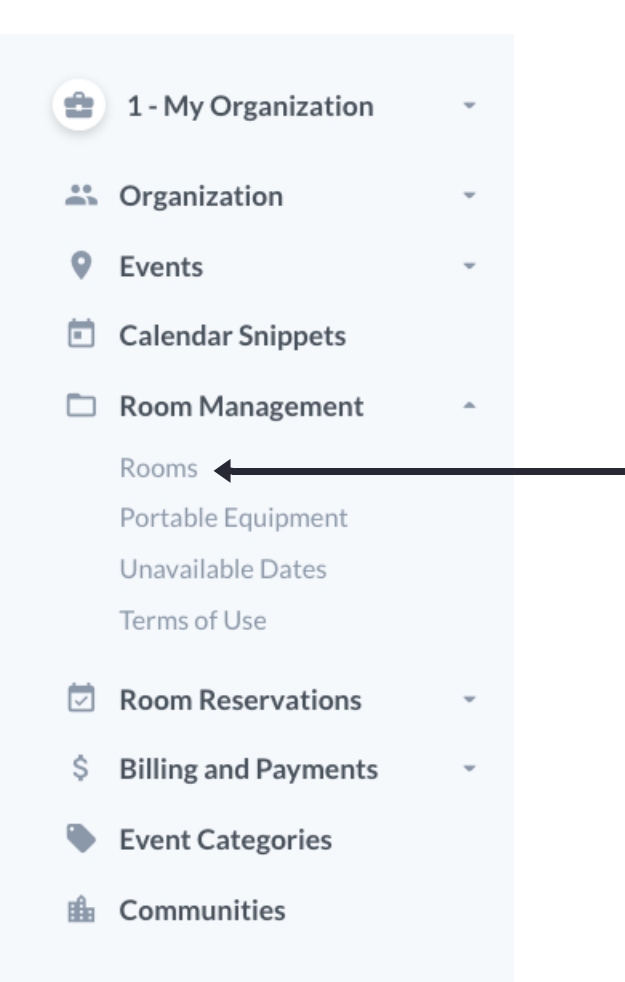

Select the orange "+ADD ROOM" button on the top right of the screen to add a new room for your organization.

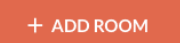

Fill out the requested information for each section.

- Room Name This is the name you use to refer to this room or space within your organization.
- Room Type What type of room is it study room, conference room, classroom, etc.
- Room Description Add any information you think might be relevant for someone to know about this space.
- Room Photo Add a photo of the space (400x400pxl recommended)
- Fee Do you charge a fee to rent this room? If so, how much?
- Fee Type Does the fee apply to an hourly charge or a full session?
- Public Room Requests (This will apply to a later release of room reservation. If your organization allows patrons to register for rooms on their own you will use this section in a future release of LocalHop reservation software.)

Remember to save all of your information.

SAVE

Once the basic room information has been saved you will then be able to edit the other room information sections:

- Room Availability
- Room Layout
- Room Equipment

Room Availability

Select the orange "+ADD AVAILABILITY" button in the top right of the section.

+ ADD AVAILABILITY

You will need to create a set of times and days that the room is available to be rented out or booked by staff and patrons. (note: these may or may not be the same as your hours that you are open)

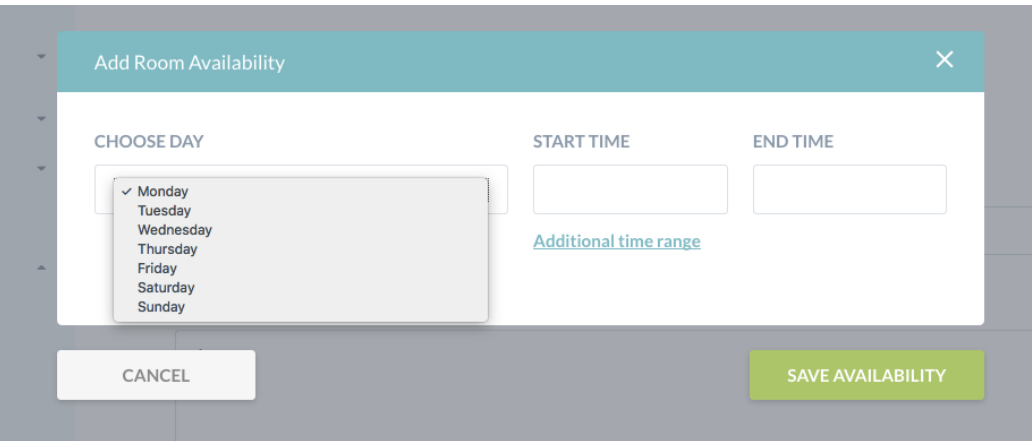

Select the day, start time, and end time for room availability. If the availability is in blocks (such as if the building closes at lunch or has special evening hours) select "Additional Time Range" option to add another start and end time for that day.

Room Layout

Select the orange "+ADD LAYOUT" button in the top right of the section.

#### + ADD LAYOUT

One at a time, create available room layouts to choose from. Use any of the pre-loaded templates or upload your own layouts to use. Add as many as you would like, based on creative options or seating capacity options for that room.

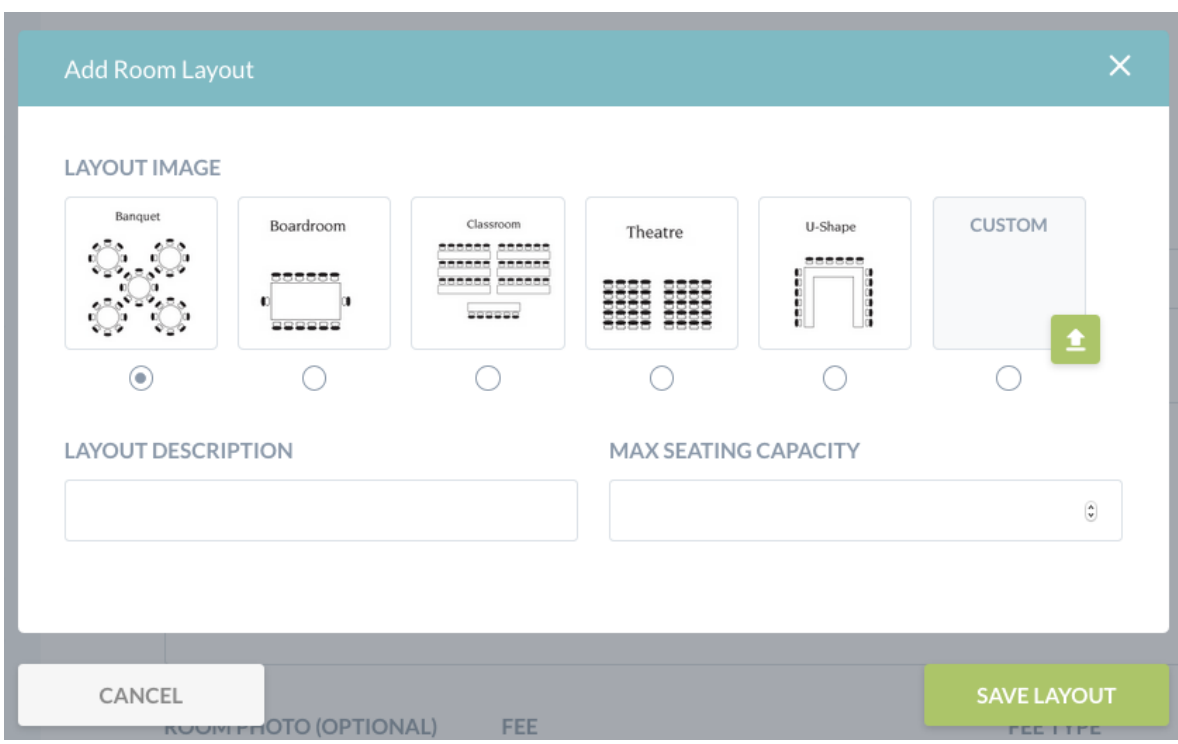

Add a description to your layout and the max seating capacity for the layout before selecting "SAVE LAYOUT."

#### Room Equipment

Use this section to list out the amenities available in that room only (stationary equipment). This is equipment that is available to use in that room but cannot be moved to another room (ex. TV's, whiteboards, projector screens, chalkboard paint wall, etc.). This equipment is included in the room reservation when room is booked.

Note: portable equipment will be added in another section, do not add portable equipment here.

#### MAKING A ROOM INACTIVE AND DELETING A ROOM

If the room becomes unavailable for any reason (renovations, booked for an extended period, etc.) you are able to turn off all availability for that space indefinitely by going under the "Room" tab and use the drop-down option to move the room from "active" to "inactive."

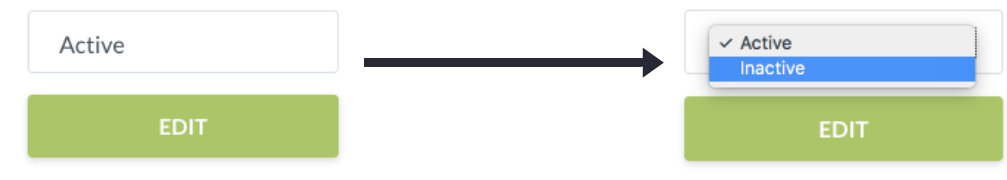

To delete a room it must first be changed to "inactive" status. You must also delete all of the layouts associated with that space. This is to ensure that rooms do not accidentally get deleted by administrators managing spaces. If a room is set to inactive and the delete room option has been selected, a pop-up will notify the admin that layouts must be deleted before deleting the room completely from your organization.

**x CLOSE** 

This Organization Room cannot be deleted while it still has layouts.

In this next section you will learn how to manage portable equipment. Under the "Room Management" section in the left navigation select the "Portable Equipment" tab.

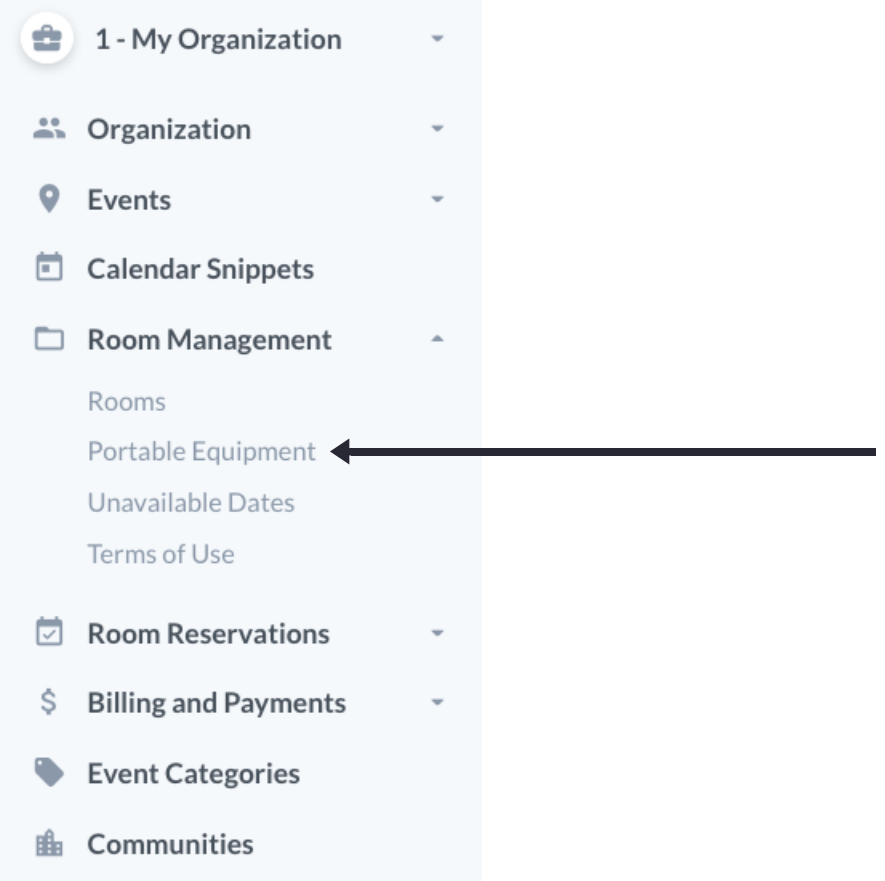

Portable equipment is equipment that can be added and moved between rooms. These items can be added at the time of room booking for free or set up as an additional cost to booking a room or space.

Start by selecting the orange "+ADD EQUIPMENT" button in the top right of the page.

+ ADD EQUIPMENT

For portable equipment, you must create a piece of equipment for each individual item that is available. For example, if you have three portable TV's, create three separate TV equipment listings, each with their own fee and description. When a room is booked, this will help the admin see which items are still available and the quantities. When an item is booked with a room reservation, that item will then be removed from the list of available options for other room bookings.

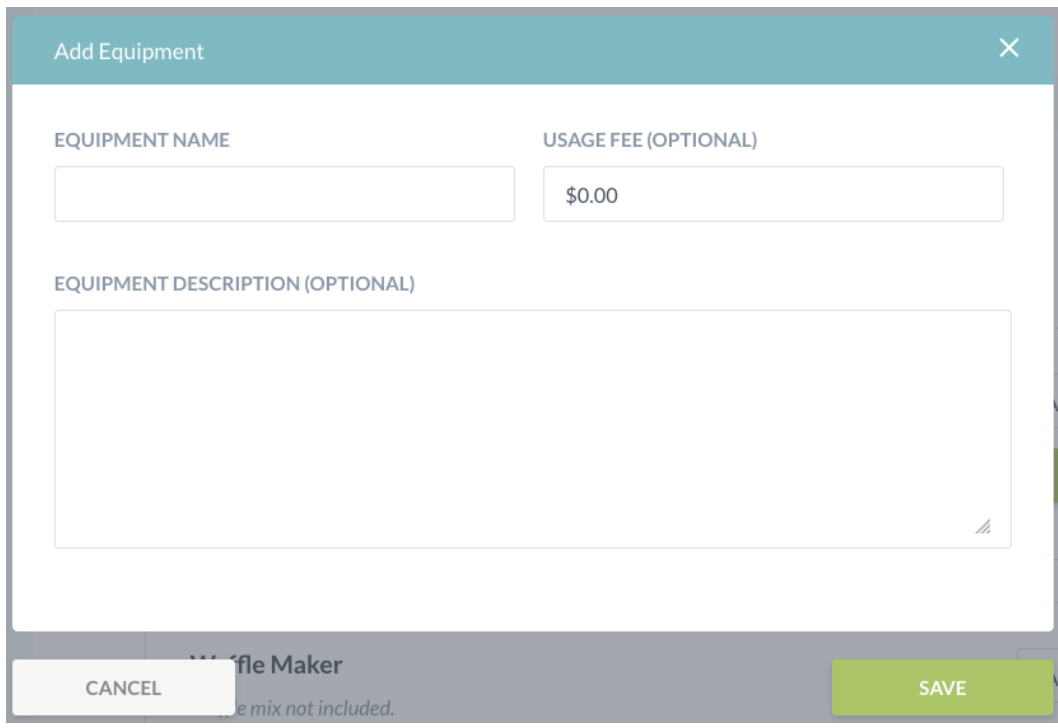

- Equipment Name Name each piece of equipment as you would refer to it internally among staff so there is no confusion among team members.
- Usage Fee Will there be an additional fee for reserving this piece of equipment? The default option is set to free.
- Equipment Description If needed add a description for the equipment. Size, weight, ways to use it effectively, and will they need to bring anything to use with it? Such as coffee if they are reserving a coffee pot.

Continue to next section - UNAVAILABLE DATES

Click on "Unavailable Dates" under the "Room Management" drop-down in the left navigation.

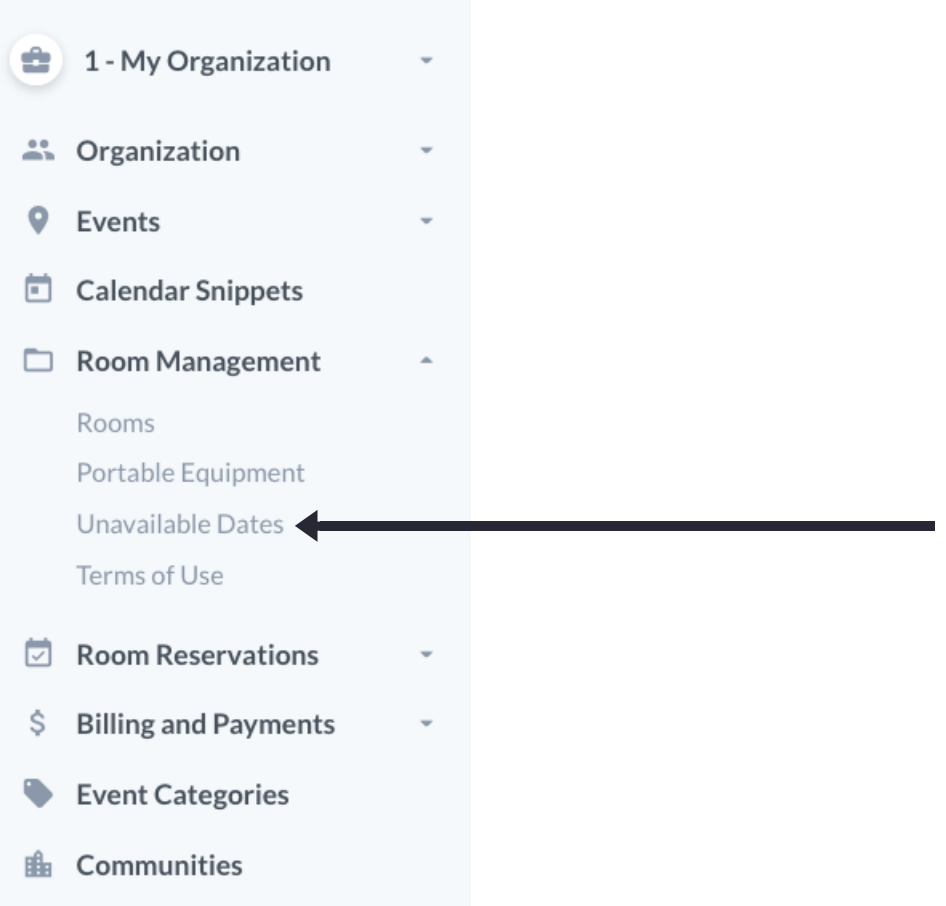

Use the "Unavailable Dates" section to block off complete days that ALL rooms or spaces will be unavailable throughout the year. Holidays, seasonal days, and special events are all examples of Unavailable days your rooms might not be available for booking.

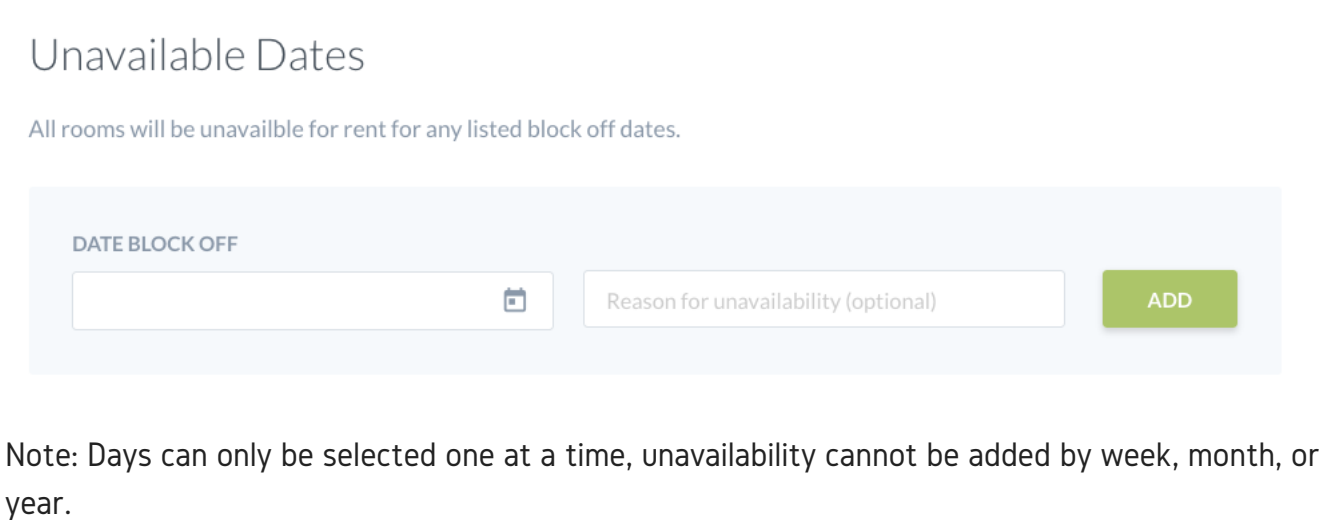

Click on "Terms of Use" under the "Room Management" drop-down in the left navigation. Here you will add your organization's terms of use for your facility and spaces that you will be renting out to patrons.

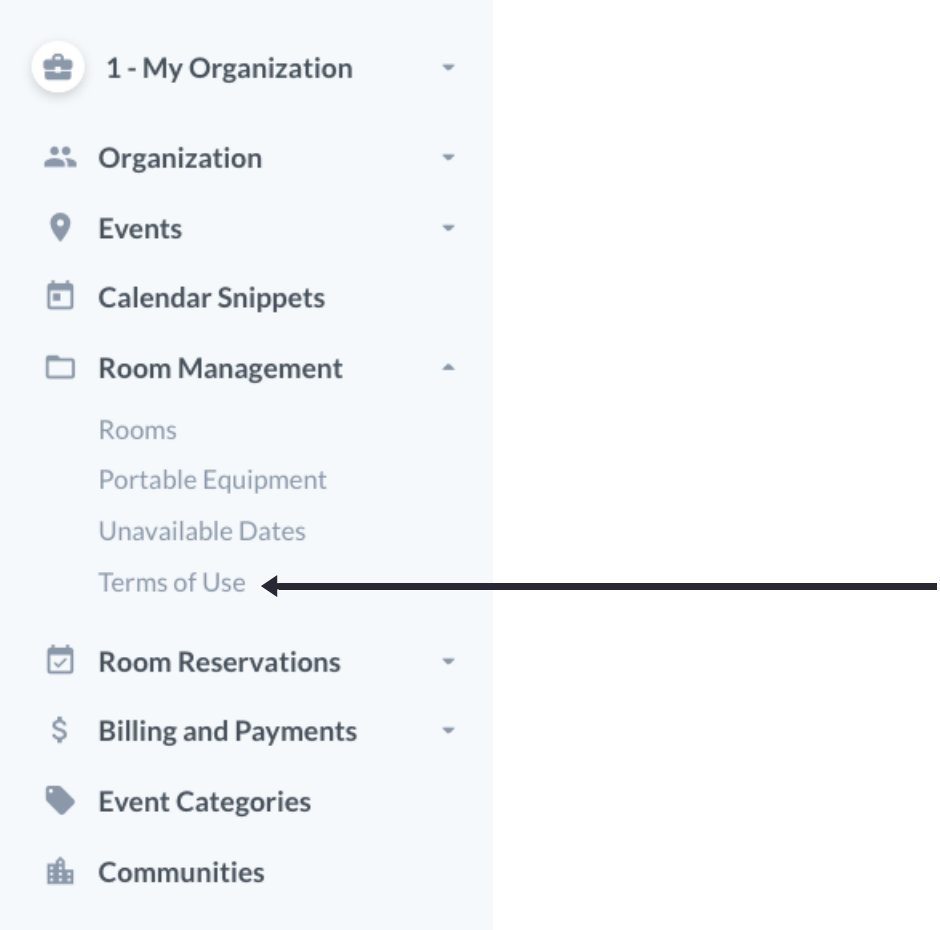

Select the green button to upload your pdf document.

### Terms of Use

#### **ROOM POLICY**

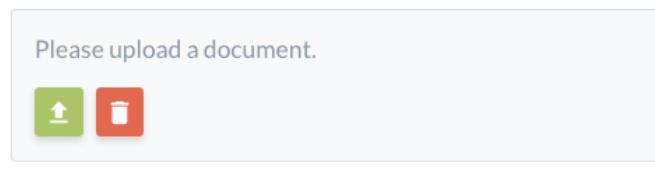

PDF files are recommended.

A pop-up will let confirm that your document has been uploaded successfully.

**x CLOSE** 

Room Terms document successfully updated.